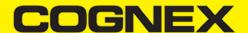

### **SAP Fiori Mobile (v2.1.x)**

#### Introduction

#### What are hybrid mobile apps?

Hybrid mobile apps are web applications wrapped up their own browser which can run on any of the mobile platforms (Android, iOS, Windows etc.). The big advantage of a hybrid app is that it has a single code base, whereas a native app must be re-written for each platform.

Apache <u>Cordova</u> is an open-source framework for developing hybrid apps. To use native features (beyond those already available via hmtl5,) apps can make use of plugins. These plugins handle the platform-specific code and are available for single or multiple platforms. Plugins are available to access the GPS, accelerometer or camera, for example.

SAP have written their own plugins, branded as <u>Kapsel</u>, to handle things like logon and offline OData. These bring an enterprise flavour to hybrid apps.

#### What is Fiori Mobile?

Until recently SAP's recommended approach was to use the Hybrid Application Toolkit (or HAT) in order to build hybrid apps. The app build took place on the developer's PC or Mac. The HAT gained a reputation for being tricky to set up and that hindered the use of hybrid apps within the SAP ecosystem.

Fiori Mobile has at its core a cloud-build service, so there is no need to install the HAT. We can trigger the build from Web IDE. We specify the (already deployed) Fiori app(s) that we want to package and after a few minutes we can download the .apk (for Android) and .ipa (for iOS) files ready to be installed on mobile devices.

### Does it work?

The cloud build service works well. It typically build for both platforms in about 8 minutes without issueas. There have only been a couple of occasions when builds failed due to technical problems.

There are some facets to the technology which don't feel mature yet. One area is the offline OData features. When using Fiori Mobile things work differently to the more conventional hybrid and native apps. One example would be the destinations, because Fiori Mobile apps use a generated destination which reference the SAP Cloud Platform (CP) portal service.

My point is not that offline OData seems immature, rather that the offline features can be tricky when used with Fiori Mobile apps. We are still receiving assistance from SAP to get the offline features of our app optimised. This is a shame, because shared data and the handling of delta requests, for example, are two features which justify the 'middleware' approach to offline that SAP have taken.

Authentication has also been a challenge. On a previous project I used the <u>Fiori Client</u> in conjunction with SAP Cloud Identity (now officially <u>SAP Cloud Platform Identity Authentication</u>). The Fiori Client stored the username and password on the device so that the user didn't need to enter them every time their session timed out. We haven't achieved that yet with our Fiori Mobile app.

#### **Account and Services**

If you have production account browse on  $\underline{\mathsf{HCP}}$  Cockpit and log in. If you use trial account log in  $\underline{\mathsf{here}}$ 

As we said before there is two ways to build SAP Fiori mobile application:

Using Fiori Mobile Service. Note that this service have been discontinued from March 31, 2018. Strategic features available in the
mobile service for SAP Fiori have been incorporated into SAP Cloud Platform mobile service for development and operations. However
you can use this service if you have old account that already has enabled that service. Using this service require two other services to be
enabled: Portal Service and SAP Web IDE Full-Stack Service.

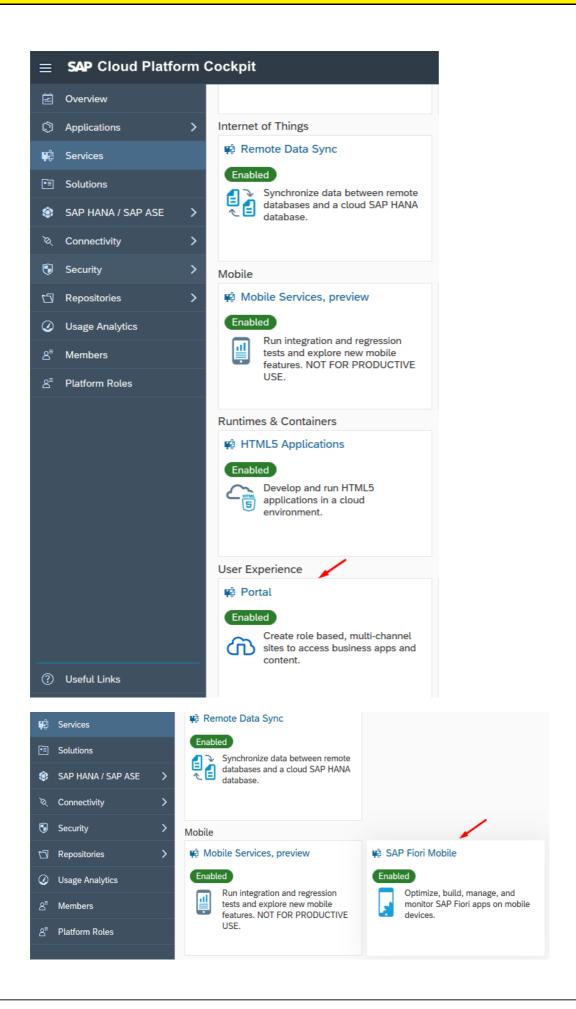

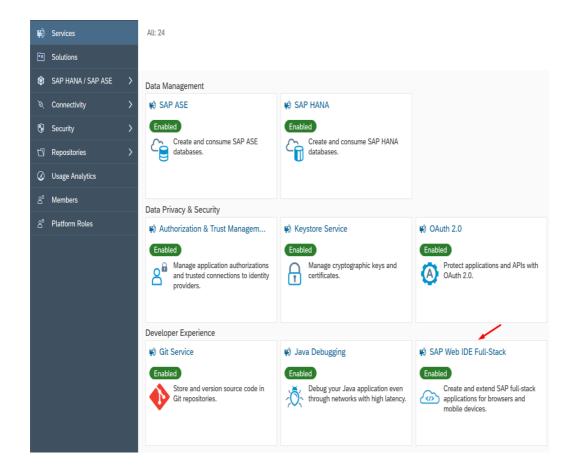

2. Using **HAT** (Hybrid Application Toolkit) extension in **SAP Web IDE Full-Stack Service.** Using this extension require **Mobile Services** to be enabled.

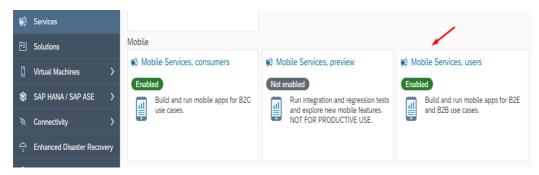

### Create Fiori Launchpad

If we use SAP Fori Mobile Service to build mobile application first we need to create and publish site where application will be deployed. Otherwise if we use HAT skip this step and continue with <u>Create Fiori Project</u>

Go to Portal Service and create new Site Directory

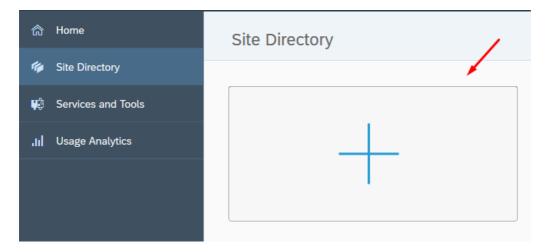

A popup will be displayed. Enter your Site Name, choose SAP Fiori Launchpad as Template Source and click Create

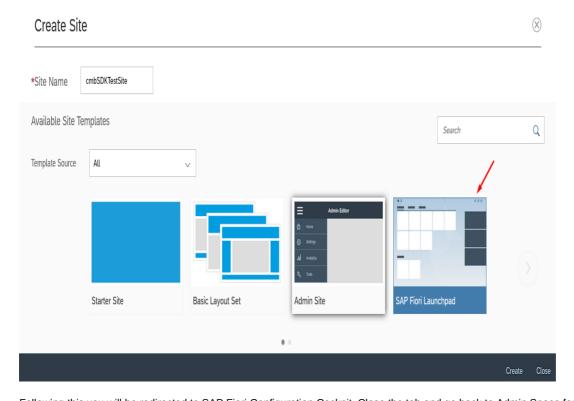

 $Following \ this \ you \ will \ be \ redirected \ to \ SAP \ Fiori \ Configuration \ Cockpit. \ Close \ the \ tab \ and \ go \ back \ to \ Admin \ Space \ for \ Portal \ Service.$ 

Now we need to Publish this Site and Set as default.

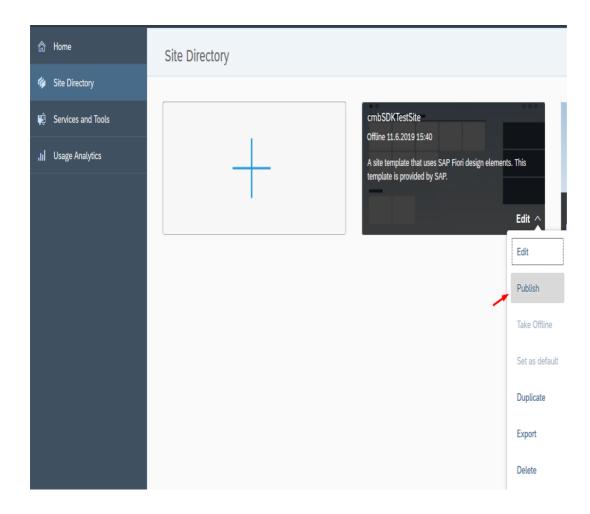

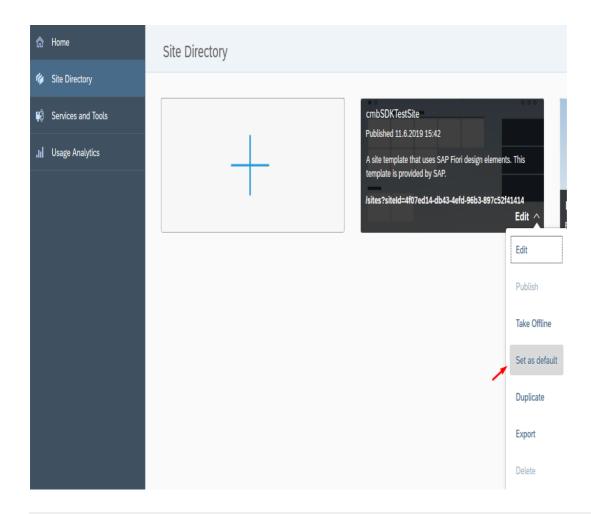

### **Create Fiori Project**

Once we create and publish cmbSDKTestSite we can create our Fiori project (if we use Fiori Mobile Service to build mobile application, otherwise if we use HAT we don't need to publish site on Launchpad and creating Fiori project will be our first step).

Go to Services tab again, open SAP Web IDE Full-Stack service, and click on Go to Service

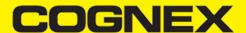

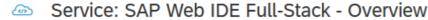

Enabled

### Service Description

With SAP Cloud Platform Web IDE Full-Stack, you can easily develop, test, bu grade apps for business users. Create applications rapidly and deliver an outsi or build SAP Fiori apps, create new SaaS solutions, extend SAP S/4HANA clou and build IoT apps for SAP Leonardo, using the UI development toolkit for HTI the SAP HANA toolset, and Java programming language and technologies. Int Platform, such as SAP Fiori Cloud apps, Git integration, mobile services, IoT so

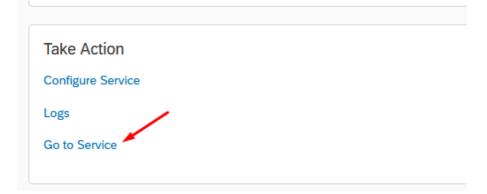

A new tab will be opened. From here we will start to create our Fiori project.

· Click on New Project from Template

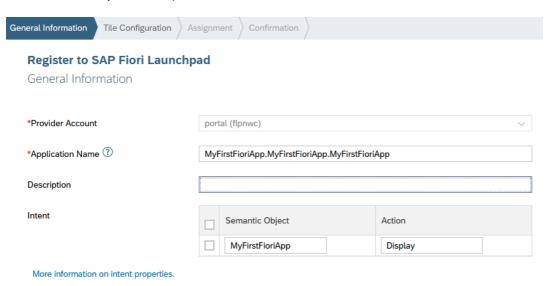

• Choose SAPUI5 Application from Template Selection

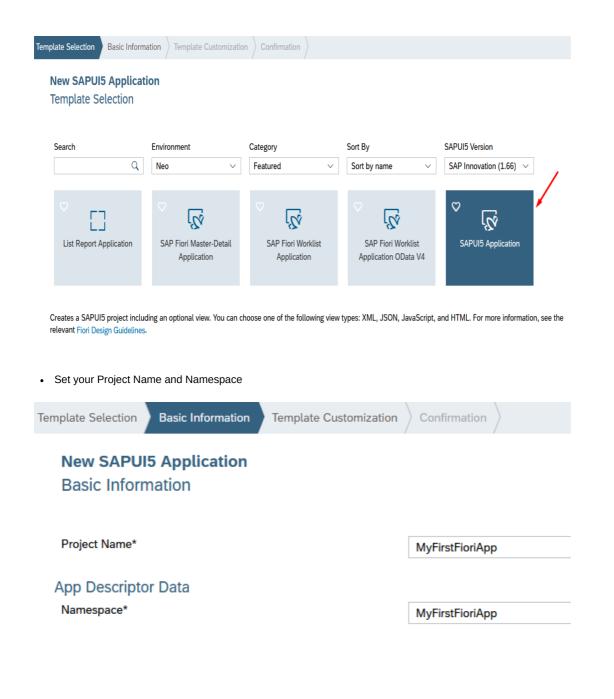

• Choose the View Type and set the View Name. In our sample we will use XML View. Click Finish and your Fiori project is created.

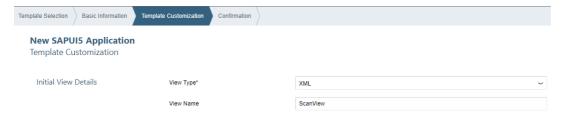

#### How to use cmbSDK cordova plugin

In the SAP Web IDE Workspace we can see all files that our Fiori project inludes.

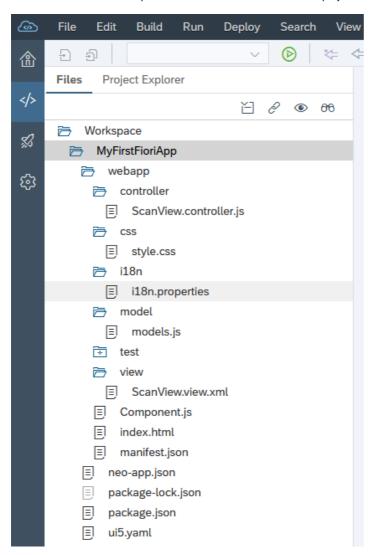

Open Component.js file.

Component.js is the first point of our application, we can say that it serves as index which encapsulates all our applications details, i.e. view names, routing details, main view, applications type(Full Screen or SplitApp), application service configuration etc..

Here in init function we will configure our plugin. Set properties that we need, set callback functions, call some methods, etc..

```
^{\star} The component is initialized by UI5 automatically during the startup of the app and calls the init method
 * @public
 * @override
init: function () {
        \ensuremath{//} call the base component's init function
        UIComponent.prototype.init.apply(this, arguments);
        // enable routing
        this.getRouter().initialize();
        // set the device model
        this.setModel(models.createDeviceModel(), "device");
        if (!scannerIsInitialized) {
                scannerIsInitialized = true;
                window.readerConnected = 0;
                window.scannerActive = false;
                cmbScanner.addOnResume(function (result) {
                       cmbScanner.setAvailabilityCallback((readerAvailability) => {
                               if (readerAvailability === cmbScanner.CONSTANTS.AVAILABILITY_AVAILABLE) {
                                       oEventBus.publish("ScanView", "SetConnectionStatus", {
                                               statusText: "AVAILABLE"
                                        cmbScanner.connect((result) => {});
                               } else {
                                        oEventBus.publish("ScanView", "SetConnectionStatus", {
                                               statusText: "NOT AVAILABLE"
                       });
                       if (Device.os.android) {
                               cmbScanner.connect((result) => {});
                });
                cmbScanner.addOnPause(function (result) {
                       if (Device.os.android) {
                               cmbScanner.disconnect();
                       cmbScanner.setAvailabilityCallback();
                });
                cmbScanner.setPreviewContainerPositionAndSize(0, 0, 100, 50);
                cmbScanner.setConnectionStateDidChangeOfReaderCallback((connectionState) => {
                       if (connectionState === cmbScanner.CONSTANTS.CONNECTION_STATE_CONNECTED) {
                               oEventBus.publish("ScanView", "SetConnectionStatus", {
                                       statusText: "CONNECTED"
                               });
                               if (window.readerConnected != connectionState) {
                                        cmbScanner.setSymbologyEnabled("SYMBOL.DATAMATRIX", true);
                                        cmbScanner.setSymbologyEnabled("SYMBOL.C128", true);
                                        cmbScanner.sendCommand("SET TRIGGER.TYPE 2");
                       } else if (connectionState == cmbScanner.CONSTANTS.CONNECTION_STATE_DISCONNECTED) -
                               oEventBus.publish("ScanView", "SetConnectionStatus", {
                                        statusText: "DISCONNECTED"
                       } else if (connectionState == cmbScanner.CONSTANTS.CONNECTION_STATE_CONNECTING) {
                               } else if (connectionState == cmbScanner.CONSTANTS.CONNECTION_STATE_DISCONNECTING)
                               oEventBus.publish("ScanView", "SetConnectionStatus", {
                                       statusText: "DISCONNECTING"
                               });
                       window.readerConnected = connectionState;
               });
                cmbScanner.setAvailabilityCallback((readerAvailability) => {
                       if (readerAvailability === cmbScanner.CONSTANTS.AVAILABILITY_AVAILABLE) {
                               oEventBus.publish("ScanView", "SetConnectionStatus", {
                                       statusText: "AVAILABLE"
```

```
});
                                                                                                                                   cmbScanner.connect((result) => {});
                                                                                                             } else
                                                                                                                                   oEventBus.publish("ScanView", "SetConnectionStatus", {
                                                                                                                                                        statusText: "NOT AVAILABLE"
                                                                                                                                   });
                                                                                                             }
                                                                                       });
                                                                                       cmbScanner.setActiveStartScanningCallback((result) => {
                                                                                                             if (result === true)
                                                                                                                                  window.scannerActive = true;
                                                                                                             else
                                                                                                                                   window.scannerActive = false:
                                                                                       });
                                                                                       cmbScanner.setPreviewOptions(cmbScanner.CONSTANTS.PREVIEW OPTIONS.DEFAULTS | cmbScanner.CONSTANTS.PREVIEW OPTIONS.DEFAULTS | cmbScanner.CONSTANTS.PREVIEW OPTIONS.DEFAULTS | cmbScanner.CONSTANTS.PREVIEW OPTIONS.DEFAULTS | cmbScanner.CONSTANTS.PREVIEW OPTIONS.DEFAULTS | cmbScanner.CONSTANTS.PREVIEW OPTIONS.DEFAULTS | cmbScanner.CONSTANTS.PREVIEW OPTIONS.DEFAULTS | cmbScanner.CONSTANTS.PREVIEW OPTIONS.DEFAULTS | cmbScanner.CONSTANTS.PREVIEW OPTIONS.DEFAULTS | cmbScanner.CONSTANTS.PREVIEW OPTIONS.DEFAULTS | cmbScanner.CONSTANTS.PREVIEW OPTIONS.DEFAULTS | cmbScanner.CONSTANTS.PREVIEW OPTIONS.DEFAULTS | cmbScanner.CONSTANTS.PREVIEW OPTIONS.DEFAULTS | cmbScanner.CONSTANTS.PREVIEW OPTIONS.DEFAULTS | cmbScanner.CONSTANTS.PREVIEW OPTIONS.DEFAULTS | cmbScanner.CONSTANTS.PREVIEW OPTIONS.DEFAULTS | cmbScanner.CONSTANTS.PREVIEW OPTIONS.DEFAULTS | cmbScanner.CONSTANTS.PREVIEW OPTIONS.DEFAULTS | cmbScanner.CONSTANTS.PREVIEW OPTIONS.DEFAULTS | cmbScanner.CONSTANTS.PREVIEW OPTIONS.DEFAULTS | cmbScanner.CONSTANTS.PREVIEW OPTIONS.DEFAULTS | cmbScanner.CONSTANTS.PREVIEW OPTIONS.DEFAULTS | cmbScanner.CONSTANTS.PREVIEW OPTIONS.DEFAULTS | cmbScanner.CONSTANTS.PREVIEW OPTIONS.DEFAULTS | cmbScanner.CONSTANTS.PREVIEW OPTIONS.DEFAULTS | cmbScanner.CONSTANTS.PREVIEW OPTIONS.DEFAULTS | cmbScanner.CONSTANTS.PREVIEW OPTIONS.DEFAULTS | cmbScanner.CONSTANTS.PREVIEW OPTIONS.DEFAULTS | cmbScanner.CONSTANTS.PREVIEW OPTIONS.DEFAULTS | cmbScanner.CONSTANTS.PREVIEW OPTIONS.DEFAULTS | cmbScanner.CONSTANTS.PREVIEW OPTIONS.DEFAULTS | cmbScanner.CONSTANTS.PREVIEW OPTIONS.DEFAULTS | cmbScanner.CONSTANTS.PREVIEW OPTIONS.DEFAULTS | cmbScanner.CONSTANTS.PREVIEW OPTIONS.DEFAULTS | cmbScanner.CONSTANTS.PREVIEW OPTIONS.DEFAULTS | cmbScanner.CONSTANTS.PREVIEW OPTIONS.DEFAULTS | cmbScanner.CONSTANTS.PREVIEW OPTIONS.DEFAULTS | cmbScanner.CONSTANTS.PREVIEW OPTIONS.DEFAULTS | cmbScanner.CONSTANTS.PREVIEW OPTIONS.DEFAULTS | cmbScanner.CONSTANTS.PREVIEW OPTIONS.DEFAULTS | cmbScanner.CONSTANTS | cmbScanner.CONSTANTS | cmbScanner.CONSTANTS | cmbScanner.CONSTANTS | cmbSc
                                                                                       cmbScanner.setCameraMode(cmbScanner.CONSTANTS.CAMERA_MODES.NO_AIMER);
                                                                                       var sdkKEY = "";
                                                                                       if (Device.os.android)
                                                                                                             sdkKEY = this.getModel("i18n").getProperty("MX_MOBILE_LICENSE_ANDROID");
                                                                                                             sdkKEY = this.getModel("i18n").getProperty("MX MOBILE LICENSE iOS");
                                                                                       cmbScanner.registerSDK(sdkKEY);
                                                                                       cmbScanner.loadScanner(0, (result) => {
                                                                                                             cmbScanner.connect((result) => {});
                                                                                       });
                                                                                        oEventBus.subscribe("Component", "LoadScanner", this.loadScanner, this);
                                            loadScanner: function (sChanel, sEvent, oData) {
                                                                  cmbScanner.disconnect((result) => {
                                                                                       cmbScanner.loadScanner(oData.selectedDevice, (result) => {
                                                                                                            cmbScanner.connect((result) => {});
                                                                                       });
                                                                  });
                                            onExit: function () {
                                                                  oEventBus.unsubscribe("Component", "LoadScanner", this.loadScanner, this);
                                                                  cmbScanner.disconnect();
                                                                  cmbScanner.setAvailabilityCallback();
                                           }
                      });
});
```

cmbScanner is an object that represents our plugin. With this object we can access all API methods and Constants from our plugin.

- scannerIsInitialized variable to make sure that we set some functions for initialization only one time
- · window.readerConnected global variable that is changed every time when the reader connection state is changed
- window.scannerActive global variable that shows us if scanning is active or not
- cmbScanner.addOnPause in this method we disconnection from reader device on Android (on iOS this is handled automatically), and stop listening to availability changing
- · cmbScanner.addOnResume in this method we try to connect with reader device again and set callback for availability changing
- cmbScanner.setPreviewContainerPositionAndSize to set the size and position of the preview container. Learn more here.
- cmbScanner.setConnectionStateDidChangeOfReaderCallback all connect/disconnect events should be handled within the callback function set with this API method. If connection state is connected we set some reader device settings with <u>API methods</u> or directly with <u>sendCommand()</u> method. Here in this example we enable symbologies and set trigger type. Also here we should Licensing the SDK. We will speak about this later in this section
- cmbScanner.setAvailabilityCallback to monitor for availability of the MX device. If MX device is available we try to connect. Learn more here.
- cmbScanner.setActiveStartScanningCallback to monitor the state of the scanner. Learn more here.
- · cmbScanner.loadScanner to get a scanner up and running. Learn more here.

Here we are only configuring reader device, handling connections, availability, etc.. We will do scanning and getting results in other views. If we want to notify users about every connection state changed or other info about reader device we will be using <a href="EventBus">EventBus</a> sap object. With this object we can publish function and call them from any view in the application. In this example on connection state changed with <a href="EventBus">EventBus</a> we are calling <a href="SetConnectionStatus">SetConnectionStatus</a> function that is implemented in view where scanning is performed and set label text to show user current connection state.

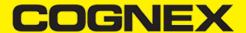

Now open ScanView.view.xml and add this code:

```
<mvc:View controllerName="MyFirstFioriApp.MyFirstFioriApp.controller.ScanView" xmlns:mvc="sap.ui.core.mvc" displayBlock="tr</pre>
        xmlns:core="sap.ui.core">
        <Shell id="shell">
                <App id="app">
                        <pages>
                                 <Page id="page" title="{i18n>title}">
                                          <subHeader>
                                                  <Toolbar id="__toolbar2" width="100%">
                                                           <content>
                                                                   <FlexBox id="__box0" width="100%" alignContent="Center" ali</pre>
                                                                            <items>
                                                                                     <Select id="selectActiveDevice" items="{/De</pre>
                                                                                             <core:Item text="{text}" key="{key}</pre>
                                                                                    </Select>
                                                                            </items>
                                                                   </FlexBox>
                                                                   <Label id="lblStatus" text="DISCONNECTED" width="100%" text</pre>
                                                           </content>
                                                  </Toolhar>
                                          </subHeader>
                                          <content>
                                                  <FlexBox id="flexBoxContainer" width="100%" alignContent="Start" alignItems</pre>
                                          </content>
                                          <footer>
                                                  <Toolbar id="__toolbar1" width="100%">
                                                           <content>
                                                                   <Button id="btnScan" press="btnScanPress" text="Scan" width
                                                           </content>
                                                  </Toolbar>
                                          </footer>
                                 </Page>
                         </pages>
                </app>
        </Shell>
</mvc:View>
```

You can design view with CodeEditor or with LayoutEditor.

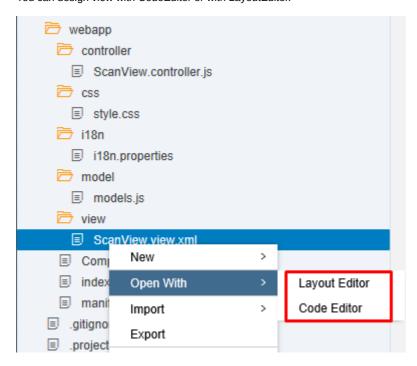

After that open ScanView.controller.js and add this code

```
sap.ui.define([
        "sap/ui/core/mvc/Controller"
], function (Controller) {
        "use strict";
        var oEventBus = sap.ui.getCore().getEventBus();
       var oModel = new sap.ui.model.json.JSONModel();
        oModel.setData({
                Devices: [{
                        key: "0",
                        text: "MX Device"
                }, {
                        key: "1",
                        text: "Mobile Camera"
                }]
       });
        return Controller.extend("MyFirstFioriApp.MyFirstFioriApp.controller.ScanView", {
                onInit: function () {
                        this.getView().setModel(oModel);
                },
                onAfterRendering: function () {
                        window.scannerActive = false;
                        switch (window.readerConnected) {
                        case cmbScanner.CONSTANTS.CONNECTION_STATE_CONNECTED:
                                this.getView().byId("lblStatus").setText("CONNECTED");
                                break;
                        case cmbScanner.CONSTANTS.CONNECTION_STATE_DISCONNECTED:
                                this.getView().byId("lblStatus").setText("DISCONNECTED");
                                break:
                        case cmbScanner.CONSTANTS.CONNECTION STATE CONNECTING:
                                this.getView().byId("lblStatus").setText("CONNECTING");
                        case cmbScanner.CONSTANTS.CONNECTION_STATE_DISCONNECTING:
                                this.getView().byId("lblStatus").setText("DISCONNECTING");
                        default:
                                this.getView().byId("lblStatus").setText("UNKNOWN");
                                break;
                        oEventBus.subscribe("ScanView", "SetConnectionStatus", this.setConnectionStatus, this);
                        cmbScanner.setResultCallback((result) => {
                                if(result && result.readResults && result.readResults.length > 0){
                 result.readResults.forEach((item, index) => {
                     if (item.goodRead == true) {
                                                //Perform some action on barcode read
                                                //example:
                       var verticalLayoutContainer = new sap.ui.layout.VerticalLayout(null, {
                                                        width: "100%"
                                                }).addStyleClass("sapUiSmallMarginTop");
                                                verticalLayoutContainer.addContent(new sap.m.Label({
                                                        text: item.symbologyString + ":",
                                                        textAlign: "Begin",
                                                        design: "Bold"
                                                }).addStyleClass("sapUiSmallMarginBegin"));
                                                verticalLayoutContainer.addContent(new sap.m.Text({
                                                        text: item.readString,
                                                        textAlign: "Begin"
                                                }).addStyleClass("sapUiSmallMarginBegin"));
                                                this.getView().byId("flexBoxContainer").addItem(verticalLayoutContainer);
                     else{
                                                //Perform some action when no barcode is read or just leave it empty
                });
            }
                       });
                },
                btnScanPress: function () {
                        if (window.readerConnected === cmbScanner.CONSTANTS.CONNECTION_STATE_CONNECTED) {
```

```
if (window.scannerActive === true) {
                                        cmbScanner.stopScanning();
                                } else {
                                        cmbScanner.startScanning();
                                }
                },
                setConnectionStatus: function (sChanel, sEvent, oData) {
                        this.getView().byId("lblStatus").setText(oData.statusText);
                },
                activeDeviceChanged: function () {
                        cmbScanner.disconnect((result) => {
                                oEventBus.publish("Component", "LoadScanner", {
                                        selectedDevice: parseInt(this.getView().byId("selectActiveDevice").getSelectedKey()
                        });
                },
                onExit: function () {
                        oEventBus.unsubscribe("ScanView", "SetConnectionStatus", this.setConnectionStatus, this);
                        if (window.readerConnected === cmbScanner.CONSTANTS.CONNECTION_STATE_CONNECTED) {
                                if (window.scannerActive === true) {
                                        cmbScanner.stopScanning();
                        cmbScanner.setResultCallback((result) => {
                                return false;
                        });
        });
});
```

In this view we have a Scan button to startScanning()/stopScanning() and cmbScanner.setResultCallback to handle successful scan results.

### **Build Fiori Mobile Application**

In this section we will explain how to build Fiori Mobile Application (generate .ipa and .apk files).

1. Using **HAT** (Hybrid Application Toolkit)

First we need to enable **HAT** extension in SAP Web IDE Workspase. Open Tools->Preferences: @ File Edit Run Deploy Search View Tools Help **Quick Access** Ctrl+3 솝 Home Development </> Storyboard Preferences Ctrl+. Ø Extensibility Pane -Ctrl+Shift+E Preferences (Ctrl+.) k Data £ Workspace Manager SAP Cloud Platform Cockpit **UI Theme Designer** Create Data Source

Navigate to Extensions section and search for HAT extension:

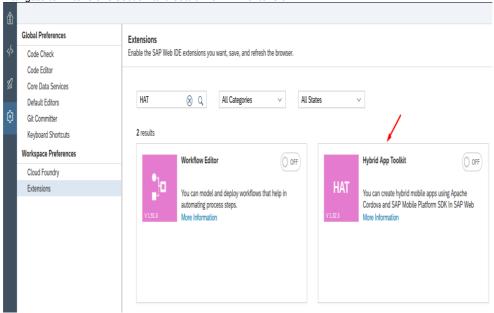

By default HAT extension is disabled. Enable HAT extension and click Save. After enabling we will need to refresh SAP Web IDE.

Enable the SAP Web IDE extensions you want, save, and refresh the browser.

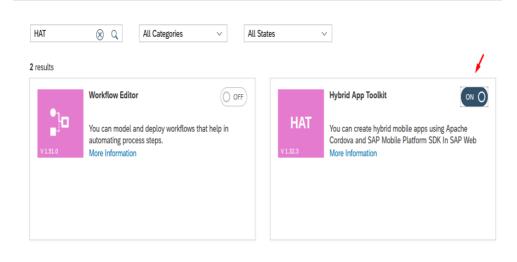

After enabling HAT go again in Tools->Preferences. If you have both Fiori Mobile and Mobile Services enabled you will have
options to select one that will be used as Cloud Build Service. Please choose Mobile Services and click Save:

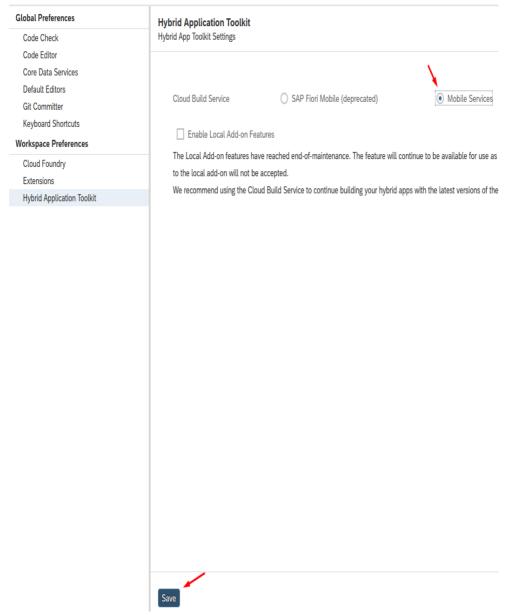

If you don't see these radio buttons you don't need to do anything. **Mobile Service** will be enabled by default.

• Now right click on project root and you will see Mobile section. Click **Enable as Hybrid Mobile Project** 

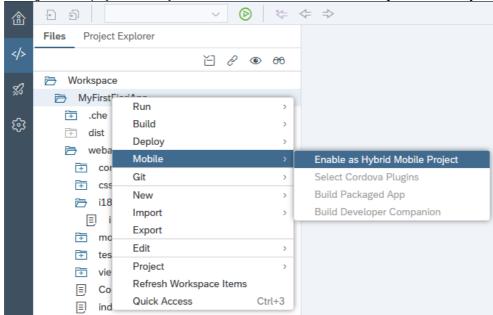

• You can see that some new files are added in our project that allow us to build this project as mobile application. Before build we need to add our **cmbsdk-cordova** plugin. Click on Select Cordova Plugins, find cmbsdk-cordova plugin from public plugins and add in this project. Don't forget to click Save when you add plugin.

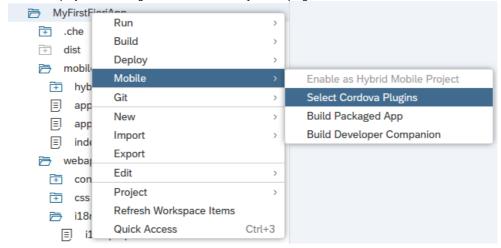

### Select Cordova Plugins

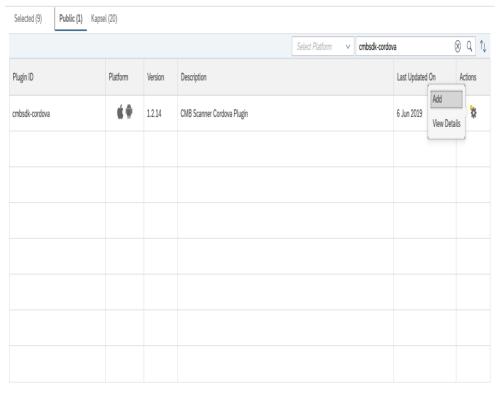

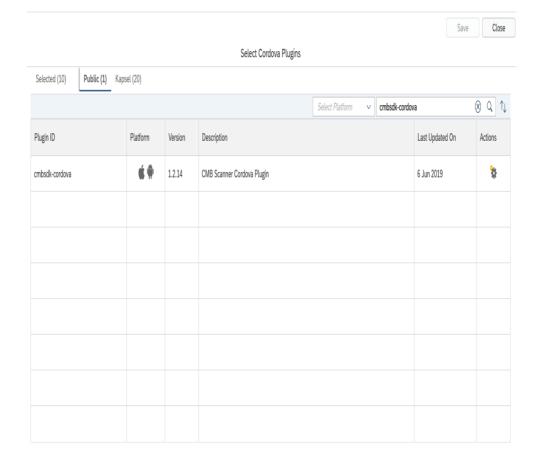

→ Save Close

• We are ready to build our mobile application and generate .ipa and .apk files. Click on Build Packaged App from Mobile menu. MyFirstFioriApp Run > .che + Build dist + Deploy  $\supseteq$ mobi Mobile Enable as Hybrid Mobile Project + hyl Select Cordova Plugins Git > ▣ ap Build Packaged App New > 圓 ap **Build Developer Companion** Import 圓 ind Export weba Edit > + COI + Project CSS Refresh Workspace Items i18 Quick Access Ctrl+3 圓 Set your application details Platform Push Notification Confirmation **Configure Mobile Build Settings** App Info MyFirstFioriApp App Version 🛭 \*App Name Leave blank for default versioning Description Enter app description Landscape Splash Upload a landscape app splash Portrait Splash lcon Upload an app icon Upload a portrait app splash 152px X 152px 2048px X 1536px 1536px X 2048px

 Choose platform or both iOS and Android platforms, select signing profiles (or create one if you don't have) and set some common options

Previous

Next

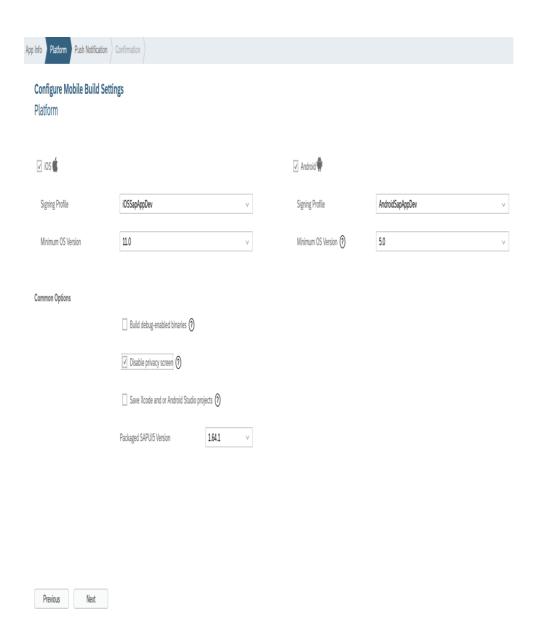

Start building process

App Info Platform Push Notification Confirmation

### **Configure Mobile Build Settings**

### Confirmation

Click the Build button to save the app settings and start building the project.

When the build finishes, a result dialog will show. If the build succeeds, you will be able to download and install the app on your device.

Previous

Build

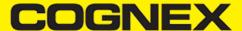

When building process is finished popup from where you can download .ipa and .apk files will be shown
 The MyFirstFioriApp Packaged App Build Results

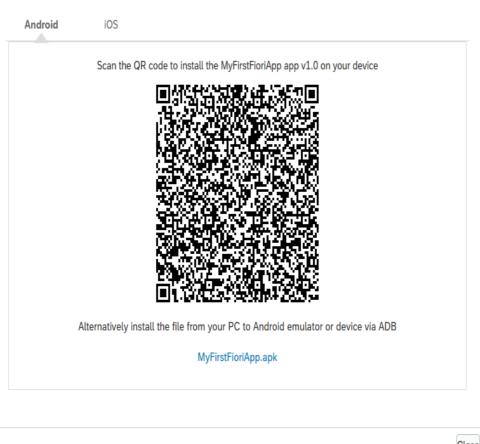

Close

### 2. Using Fiori Mobile Service

Before we start to build our Fiori Mobile Application with Fiori Mobile Service we need to deploy our project on <u>SAP HANA Cloud Platform</u>.

Right click on project folder then select Deploy and choose Deploy to SAP Cloud Platform
 File Edit Build Run Deploy Search View Tools Help

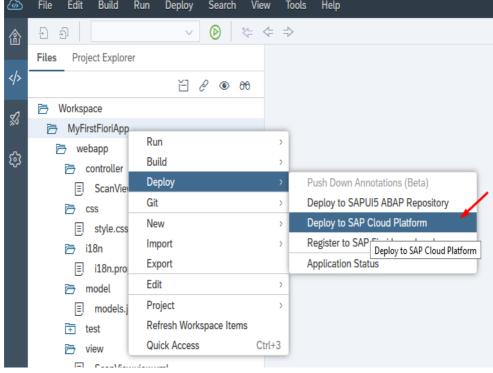

· Set application details and click Deploy

Deploy Application to SAP Cloud Platform

A build will be triggered for the project. The build results will be deployed.

Application Details

Deploy a new application Update an existing application

\*Account Get Accounts

Project Name MyFirstFioriApp

\*Application Name myfirstfioriapp

Version Management

\*Version 1.0.0 Activate

Deploy

Cancel

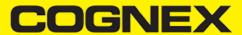

| a successful deploy, the next st       | Successfully                                    |                   |                    | , r   |
|----------------------------------------|-------------------------------------------------|-------------------|--------------------|-------|
| Version 1.0.0 has been create          | d.                                              |                   |                    |       |
| Open the active version of the         | application                                     |                   |                    |       |
| Open the application's page in         | n the SAP Cloud                                 | Platform cockpi   | t                  |       |
| ou can now register the appl           | ication to SAP F                                | iori launchpad.   |                    |       |
|                                        |                                                 | Register to SA    | AP Fiori launchpad | Close |
| se account and set application         |                                                 | . \               |                    |       |
| Information Tile Configuration As      | signment / Confirmat                            | tion              |                    |       |
| Register to SAP Fiori Launchp          | ad                                              |                   |                    |       |
| General Information                    |                                                 |                   |                    |       |
|                                        |                                                 |                   |                    |       |
| Provider Account                       | portal (flpnwc)                                 |                   |                    | V     |
| plication Name ⑦                       | MyFirstFioriApp.MyFirstFioriApp.MyFirstFioriApp |                   |                    |       |
| escription                             |                                                 |                   |                    |       |
|                                        |                                                 |                   |                    |       |
| ntent                                  | Semantic Object                                 | t                 | Action             |       |
|                                        | MyFirstFioriAp                                  | р                 | Display            |       |
| More information on intent properties. | '                                               |                   |                    |       |
| ype (Static by default), set Title,    | and Subtitle                                    |                   |                    |       |
| eral Information Tile Configurat       |                                                 | t Confirmation    |                    |       |
| Dogistor to SAD Fiori La               | unchnod                                         | ,                 | ,                  |       |
| Register to SAP Fiori La               | шпспрац                                         |                   |                    |       |
| Tile Configuration                     |                                                 |                   |                    |       |
| *Type                                  |                                                 | Static            |                    |       |
| туре                                   |                                                 | Jidiic            |                    |       |
| *Title                                 |                                                 | cmbSDK Fiori Ap   | р                  |       |
| Subtitle                               |                                                 | Sample            |                    |       |
|                                        |                                                 |                   |                    |       |
| Icon                                   |                                                 | sap-icon://approv | /als               |       |

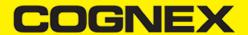

| • | Choose Site that we create before, catalog, and General Information Tile Configuration                                                                                                    | ated by default)                                                                        |                                                         |
|---|----------------------------------------------------------------------------------------------------|-----------------------------------------------------------------------------------------|---------------------------------------------------------|
|   | Register to SAP Fiori Launch<br>Assignment                                                                                                    |                                                                                         |                                                         |
|   | *Site                                                                                                    | cmbSDKTestSite                                                                          |                                                         |
|   | *Catalog                                                                                                    | Sample Catalog                                                                          |                                                         |
|   | *Group                                                                                                    | Sample Group                                                                            |                                                         |
| • | Click finish on Confirmation tab and if everythin steps we deploy our project on HCP and now w                                                                                                    | g is fine the popup below will be shown.<br>we can continue to build our Fiori Mobile A | Click OK to close this popup. With these<br>Application |
|   | Successfull                                                                                                    | ×                                                                                       |                                                         |
|   | The application was successfully register Open the registered application Open SAP Fiori launchpad                                                                                                    |                                                                                         |                                                         |
|   |                                                                                                    |                                                                                         | ОК                                                      |
| • | Go to Services tab again, open Fiori Mobile ser  Service: SAP Fiori Mobile - Or  Enabled                                                                                                    |                                                                                         |                                                         |
|   | Service Description  The mobile service for SAP Fiori is an end-to-end so mobile users. Use the build/packaging service to train manage the app lifecycle, runtime services to suppreservices to provide insights into adoption, usage, and | ansform web conten<br>ort enterprise app se                                             |                                                         |
|   | Take Action  Configure Fiori Mobile                                                                                                    |                                                                                         |                                                         |
|   | Configure Mobile Packager  Go to Admin Console                                                                                                    |                                                                                         |                                                         |
|   | Go to Mobile Place                                                                                                    |                                                                                         |                                                         |

· Open Manage Plugins section and upload cmbsdk-cordova plugin as custom plugin. You can download latest plugin on this link.

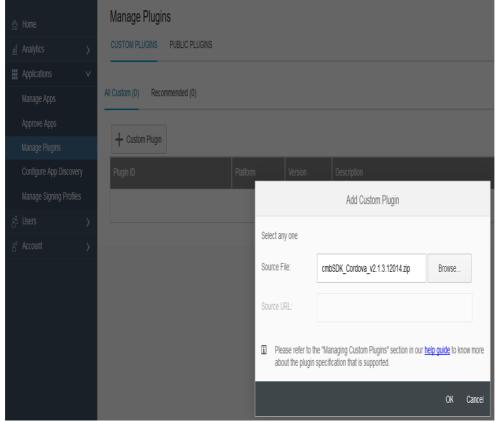

• Next manage your singing profiles. Open Manage Signing Profiles section and create new ones if you don't have already

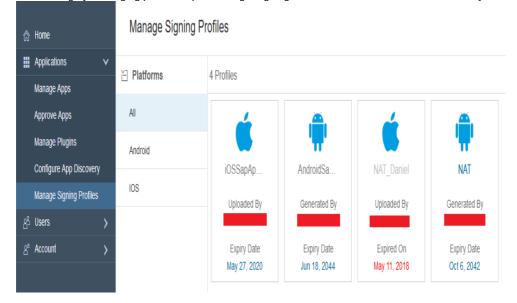

Now open Manage Apps section and create New Application

Home

III Analytics 
Applications 

Manage Apps

Approve Apps

Manage Plugins

Configure App Discovery

Manage Signing Profiles

83 Users 

8 Account 

Manage Apps

Categories

· Select first option

Apps home / Add new application

### What's Your Fiori App Scenario?

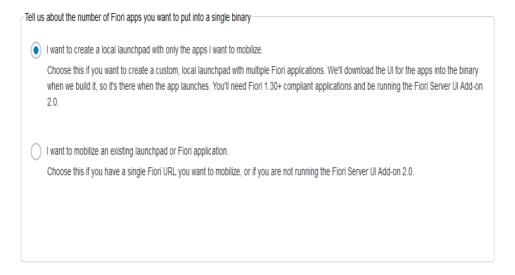

Previous Next Cancel

Select your Fiori Cloud Edition as Fiori Server

Apps home / Add new application

Select Your Fiori Server

Fiori Server Name Virtual Host with URL

Status

Fiori Cloud Edition Available

GM4

Available

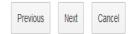

• Select application that we created before (with double click or drag&drop) Apps home / Add new application Define your Fiori Application Select from available Fiori Applications i Available Applications Selected Applications cmbSDK Fiori App: MyFirstFioriApp.MyFirstFioriApp Upload advanced configuration file File Name Browse. File Validation Previous Next Cancel

• Set you application name and signing profiles. At the bottom of page you have question "Are you ready to build the application ?". Select "No, I would like to customize my application".

#### **Build Your Fiori Application**

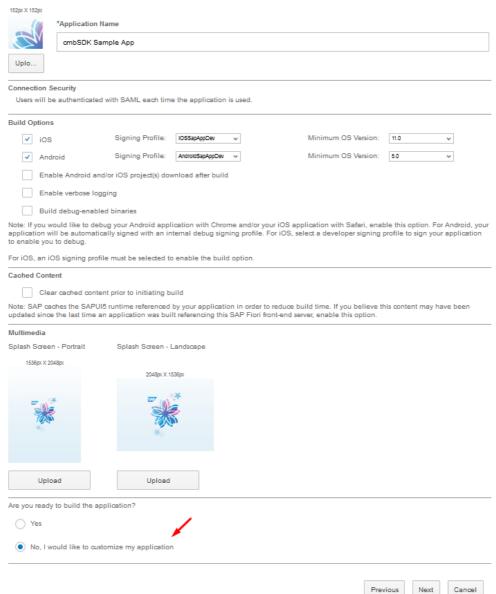

Window where we can continue with app customization will be opened. From here we will add plugin that we uploaded before
and disable passcode screen. You can set some others parameters per your needs. Also important thing here is to save every
change that will be made.

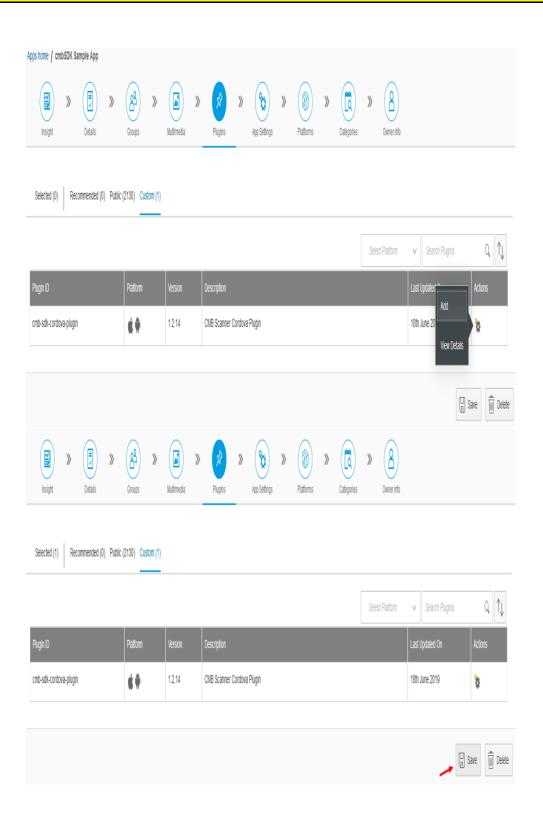

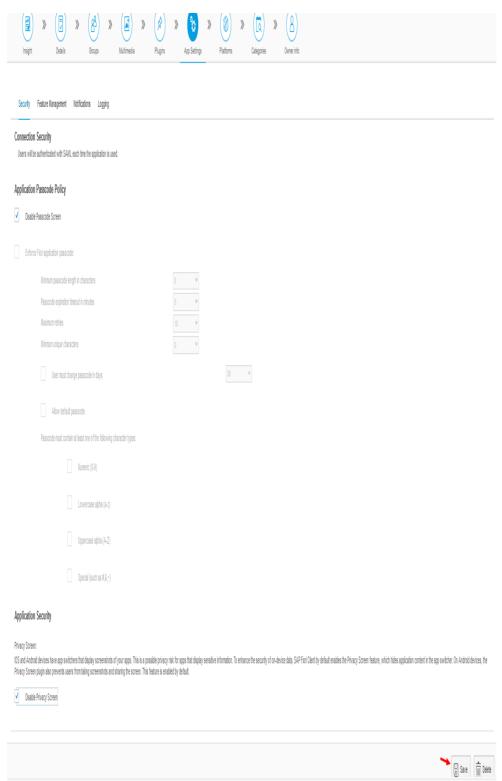

• We are ready to build our mobile application and generate .ipa and .apk files. Navigate to Platforms and click **Build All** button if you want to build both iOS and Android platform together, or you can build one by one from Actions grid column.

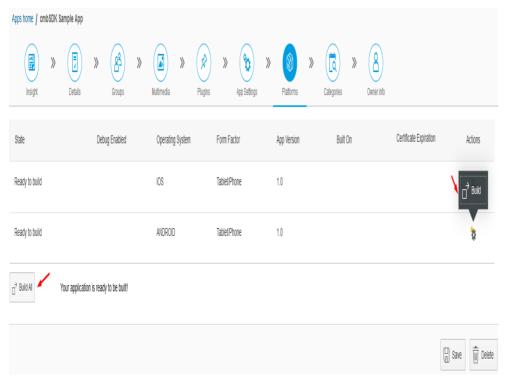

Build popup will be shown. Click Build button and wait while building process finish.

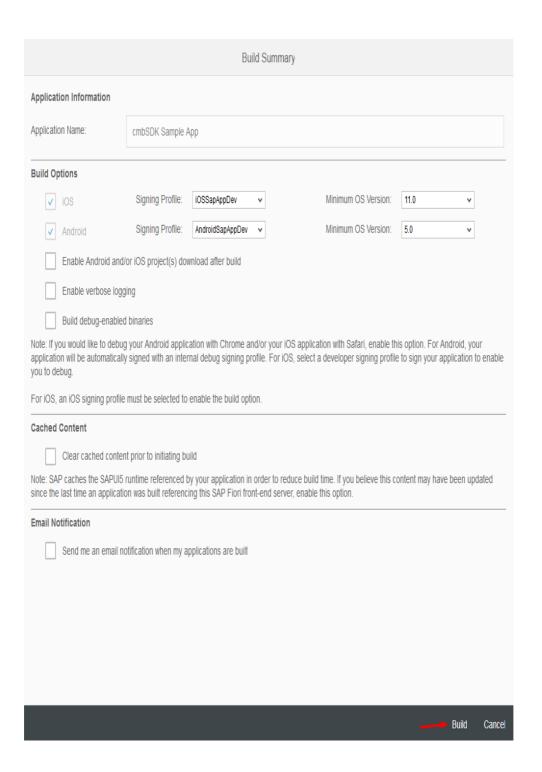

• When building process is finished you can download binary (.ipa or .apk) file and install application on your mobile device

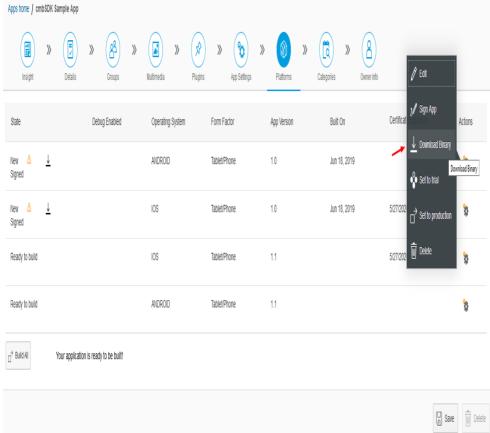

### Licensing the SDK

If you plan to use the **cmbSDK** to do mobile scanning with a smartphone or a tablet (without the MX mobile terminal), the SDK requires the installation of a license key. Without a license key, the SDK will still operate, although scanned results will be blurred (the SDK will randomly replace characters in the scan result with an asterisk character).

Contact your Cognex Sales Representative for information on how to obtain a license key including trial licenses which can be used for 30 days to evaluate the SDK.

After obtaining your license key open i18n.properties file in your project on SAP WEB IDE service, and set your obtained keys.

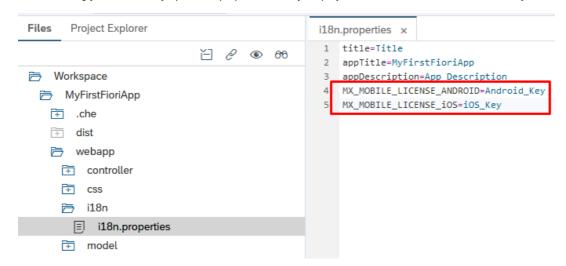

Then go back to the Component.js file and check this code:

```
var sdkKEY = "";
if (Device.os.android)
    sdkKEY = this.getModel("i18n").getProperty("MX_MOBILE_LICENSE_ANDROID");
else
    sdkKEY = this.getModel("i18n").getProperty("MX_MOBILE_LICENSE_i0S");
cmbScanner.registerSDK(sdkKEY);
...
```

You can see that you read this key from i18n.properties and call cmbScanner.registerSDK method to register SDK with your license key.